# OHJE

harrastusvalikon täyttöön jamsa.fi/harrastukset

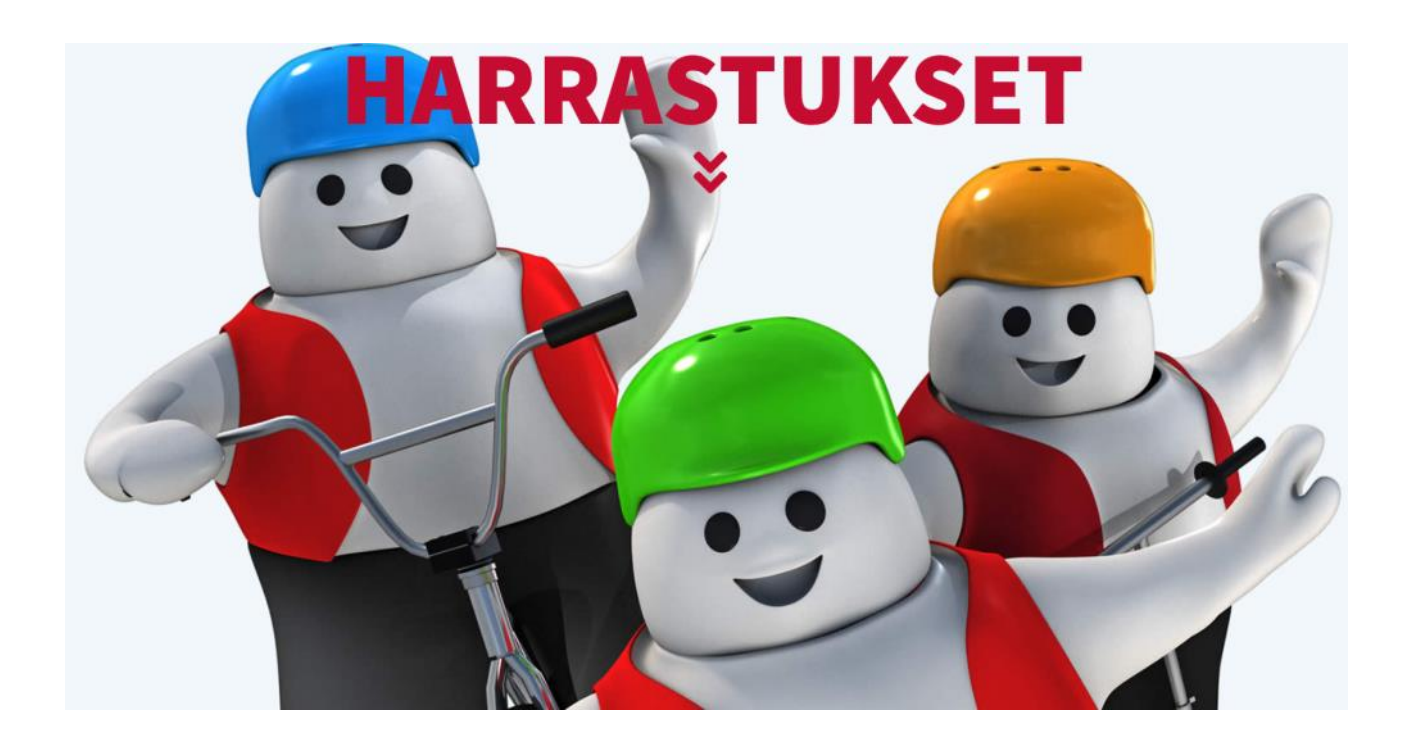

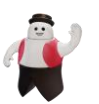

## Sisällysluettelo

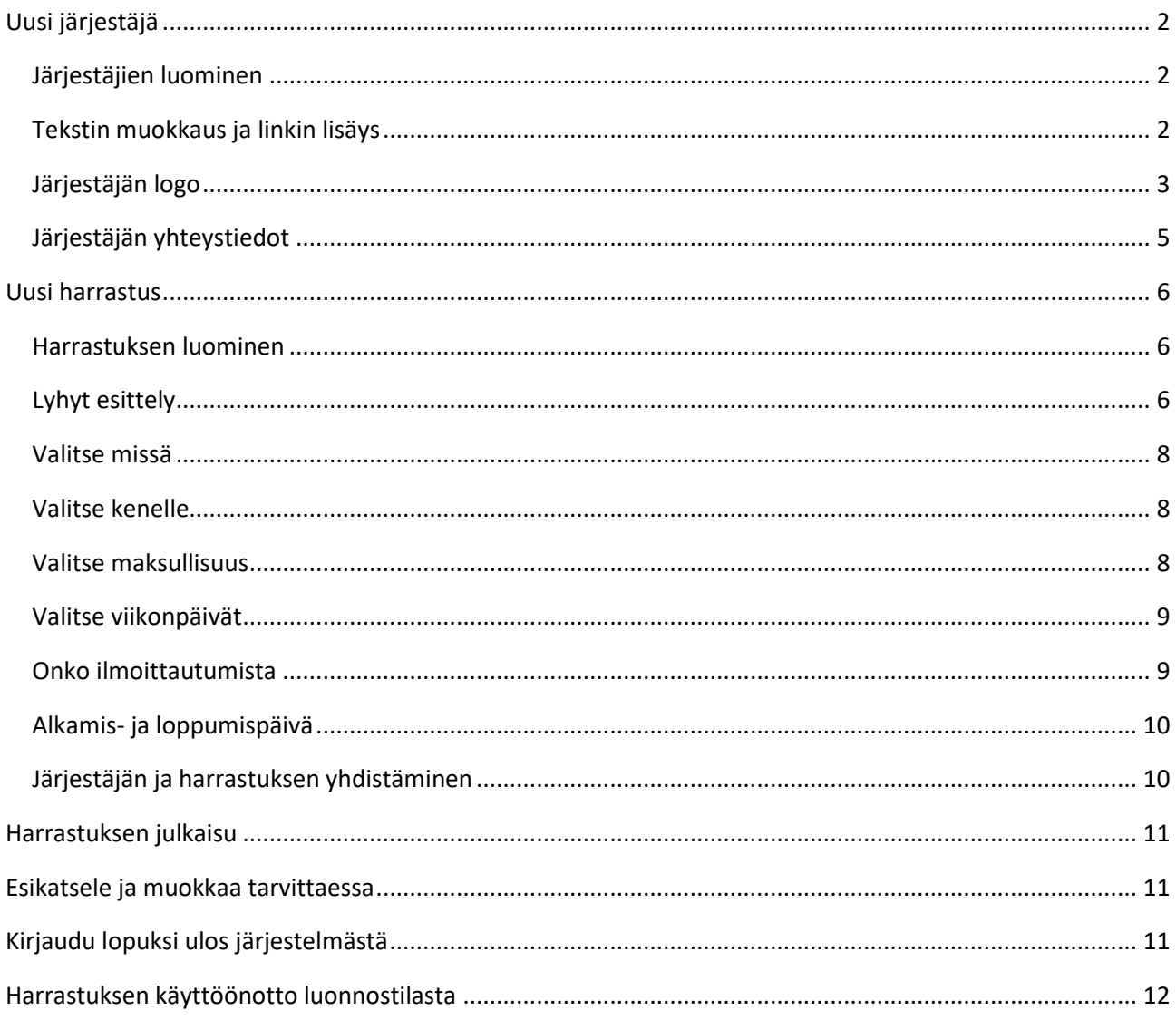

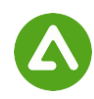

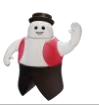

## <span id="page-2-0"></span>Uusi järjestäjä

Järjestäjän luonti löytyy sivuvalikossa **Järjestäjät -> Lisää uusi**

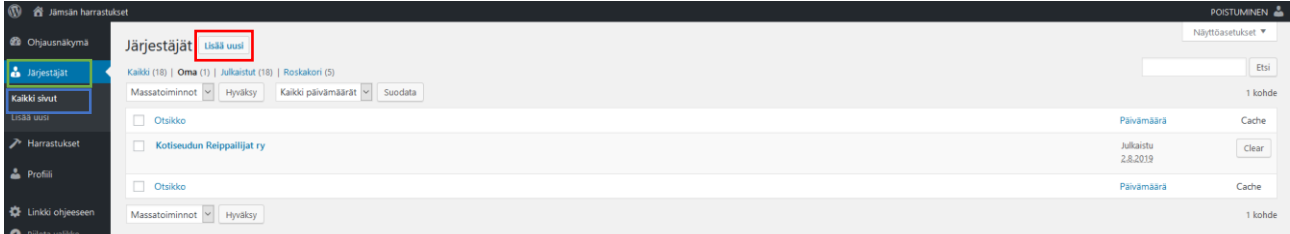

Jos haluat katsella muita järjestäjiä ym., voit valita sivuvalikossa Järjestäjät -> **Kaikki sivut**

#### <span id="page-2-1"></span>*Järjestäjien luominen*

Järjestäjien luonnissa ensimmäiseen kenttään kirjoitetaan **järjestäjän nimi**.

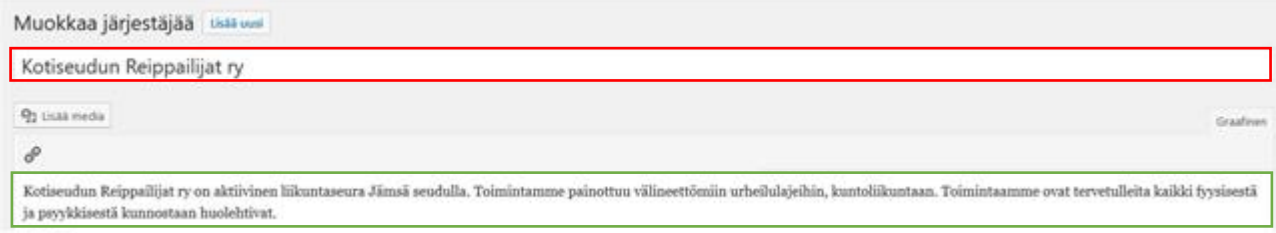

Seuraavaan kenttään lisätään **kuvaus järjestäjästä** ja sen toiminnasta. Järjestäjän kuvauksessa voi käyttää tekstieditorin muotoiluvaihtoehtoja.

#### <span id="page-2-2"></span>*Tekstin muokkaus ja linkin lisäys*

Mikäli haluat lisätä esittelyyn linkkejä esim. omien verkkosivujen lisätietoihin, voi sen tehdä lisäämällä linkin. Kirjoita tekstiin **oma linkki** ja maalaa se aktiiviseksi. Tämän jälkeen paina **lisää linkki nappia**.

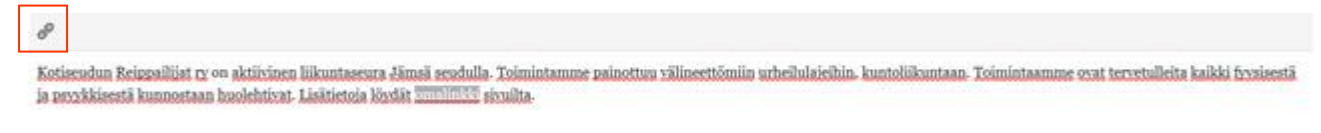

Tämän jälleen aukeea ikkuna, josta painaettaan **linkkivaihtoehdot kuvaketta.**

Lisää URL tai aloita haku kirjoittamalla kenttään.  $\left\Vert \leftarrow\right\Vert$ Ö.

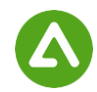

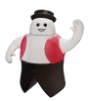

**Lisää tai muokkaa linkkiä** -ikkunassa lisätään **linkki** ( url-osoite), **linkkiteksti** (joka näkyy linkkitekstinä) sekä lisätään **pukki** - avaa linkin uuteen välilehteen (ulkoinen sivu avataan aina uuteen välilehteen, ettei asiakas poistu varsinaisilta sivuilta).

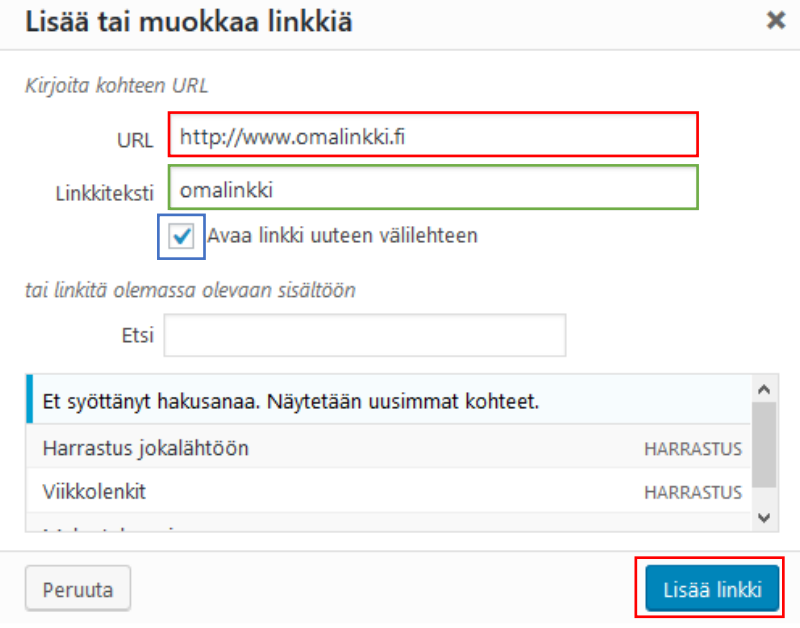

Lopuksi painetaan **lisää linkki** -nappia.

#### <span id="page-3-0"></span>*Järjestäjän logo*

Lisää kohdassa **Järjestäjän tiedot - Logo**. Logon lisäysvalikko aukeaa napista **Valitse kuva**. HUOM! Mikäli kuvaa ei lisätä, jää kyseinen kohta tyhjäksi sivuilla.

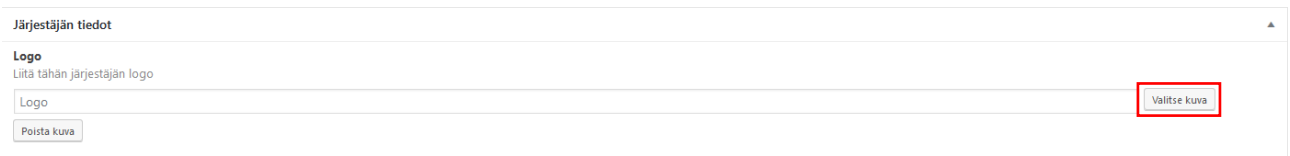

Järjestäjän logon lisääminen tapahtuu **Siirrä tiedostoja -välilehdellä**, jossa voit pudottaa kuvan sille varattuun paikkaan tai hakea kuvan koneeltasi mediakirjastoon painamalla **Valitse tiedostot** -nappia.

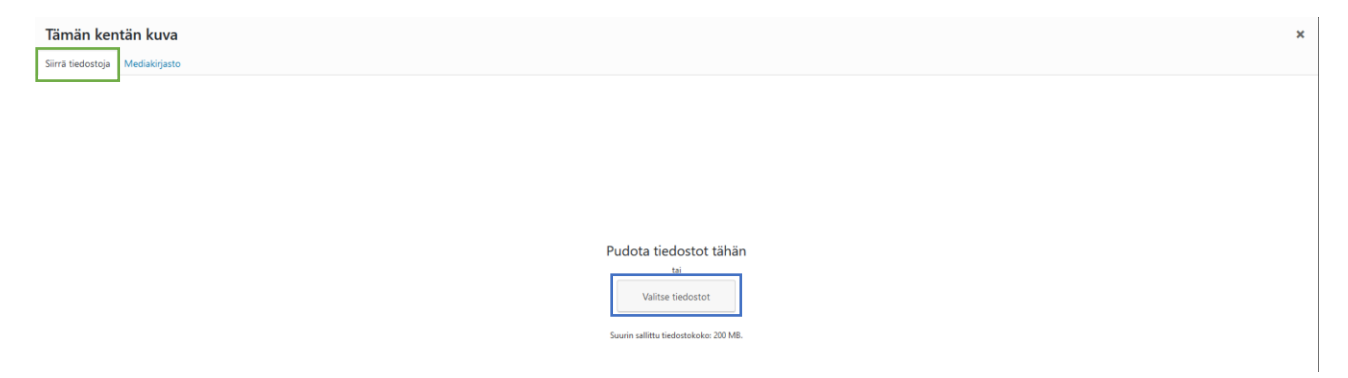

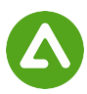

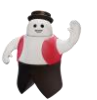

Kun kuva on liitetty mediakirjastoon, lisää oikeassa reunassa kuvalle **vaihtoehtoinen teksti**. Tämä teksti näkyy, mikäli kuvaa ei näy jostain syystä verkkosivuilla (myös hakukone sekä tekstinlukuohjelmat lukevat kuvan tekstin tämän avulla). Voit halutessasi lisätä kuvalle myös **otsikon**, joka näkyy vietäessä hiiri kuvan päälle. Täytettyäsi kuvan tiedot paina **Lisää kuva** -nappia.

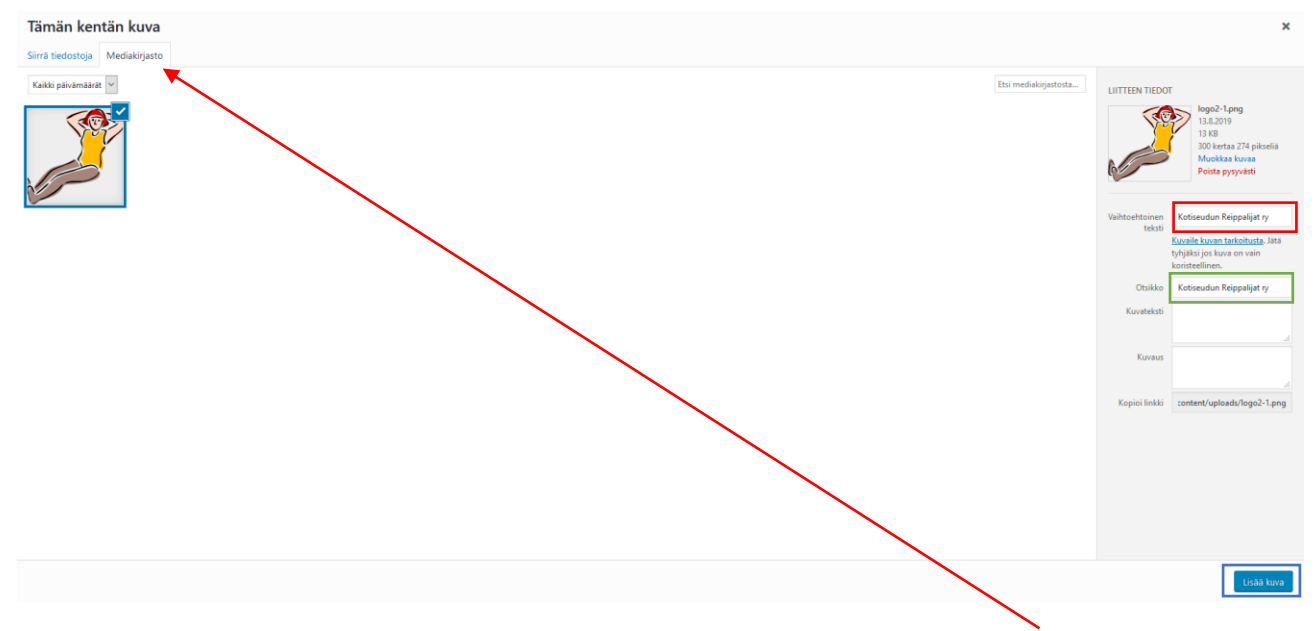

Kun olet jo lisännyt kuvia mediakirjastoon, voit valita jonkin näistä kuvista painamalla **Mediakirjasto**välilehteä ja tekemällä valinnan.

Mikäli olet jo asettanut kuvan ja haluat vaihtaa sen, paina **Vaihda kuva**.

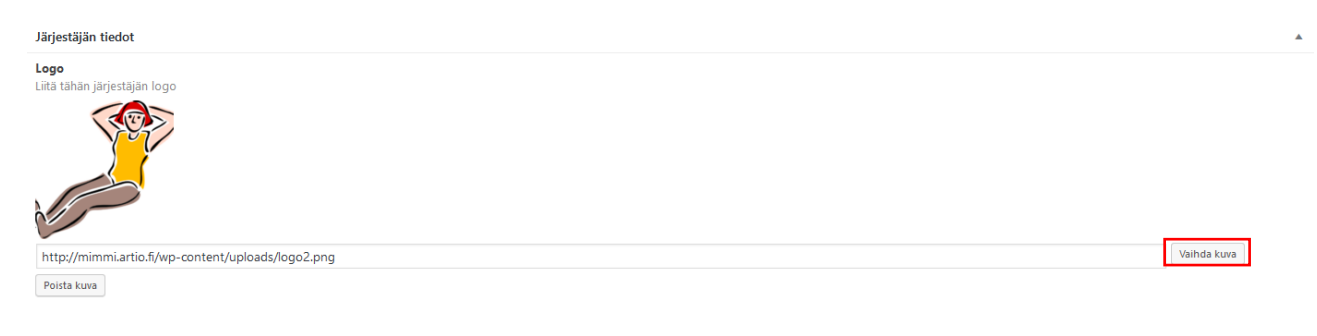

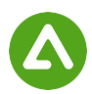

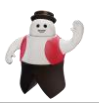

### <span id="page-5-0"></span>*Järjestäjän yhteystiedot*

Täytä harrastuksen sivuilla näytettävät järjestäjän yhteystiedot **postiosoite, puhelinnumero, sähköpostiosoite**.

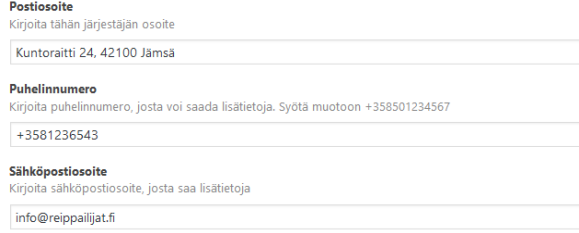

Täytä harrastuksen sivuilla näytettävät linkit **Verkkosivut, Facebook, Instagram, Twitter ja Youtube**. Kaikkien linkkien asettamiskohdat vaativat **http://-** tai **https://-**alun toimiakseen. Helpoin tapa lisätä kelvollinen osoite on kopioida lisättävän sivun url-osoite selaimen osoiteriviltä. Huom! ÄLÄ LISÄÄ RIVILLE MITÄÄN MERKKEJÄ, mikäli lisättävää url-osoitetta ei ole.

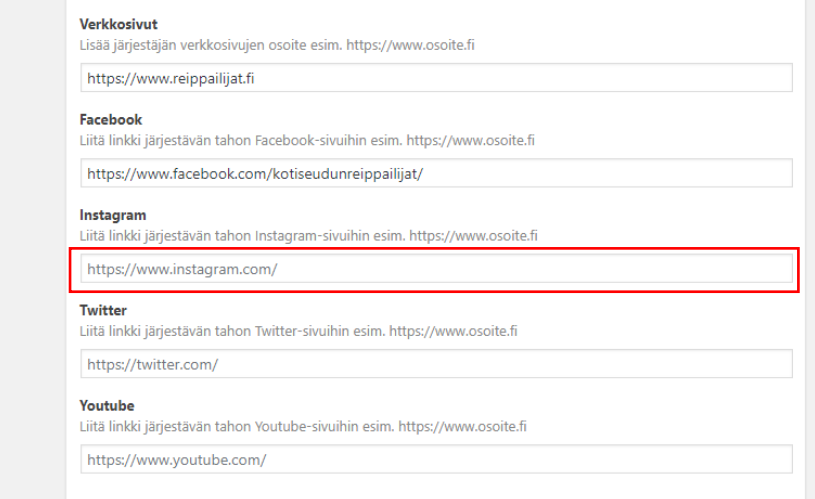

#### Harrastuksen ja järjestäjän yhdistäminen

#### HUOM! Mikäli sinulla on jo syötettyjä harrastuksia, voit liittää sen järjestäjään painamalla **Lisää olemassa oleva harrastus** -nappia.

Tästä voit liittää olemassa olevan järjestäjän tai harrastuksen toisiinsa

Lisää uusi harrastus Lisää olemassa oleva harrastus

Ikkunaan aukeaa lista olemassa olevista harrastuksistasi. Voit myös etsiä niitä klikkaamalla *nuolta*, valitsemalla harrastuksen ja painamalla **Tallenna**.

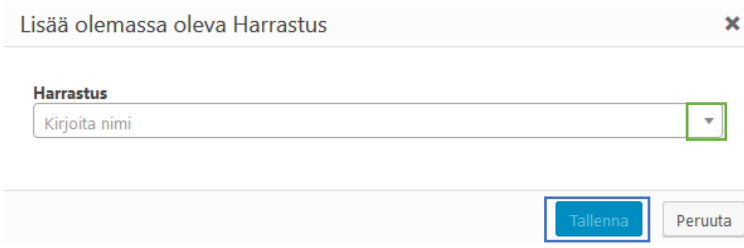

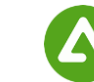

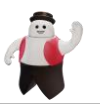

## <span id="page-6-0"></span>Uusi harrastus

Harrastuksen luominen onnistuu painamalla sivuvalikosta **Harrastukset** -> **Lisää uusi**

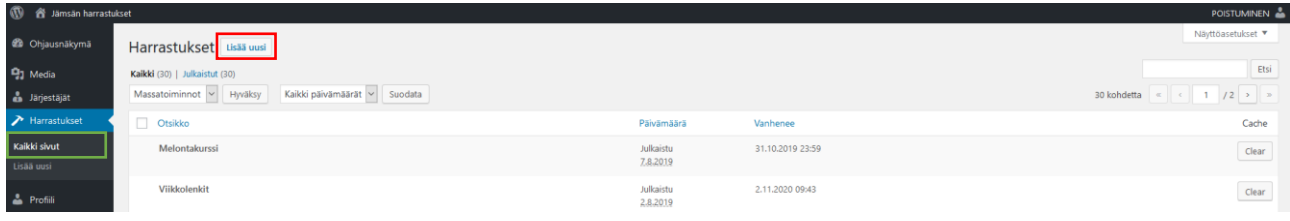

Kaikki harrastukset löytyvät samalla tavalla kuin järjestäjissä, eli **Harrastukset** -> **Kaikki sivut.**

#### <span id="page-6-1"></span>*Harrastuksen luominen*

Harrastuksen luonnissa ensimmäiseen kenttään tulee **harrastuksen nimi** ja seuraavaan kenttään **harrastuksen esittely** harrastuksen sisällöstä.

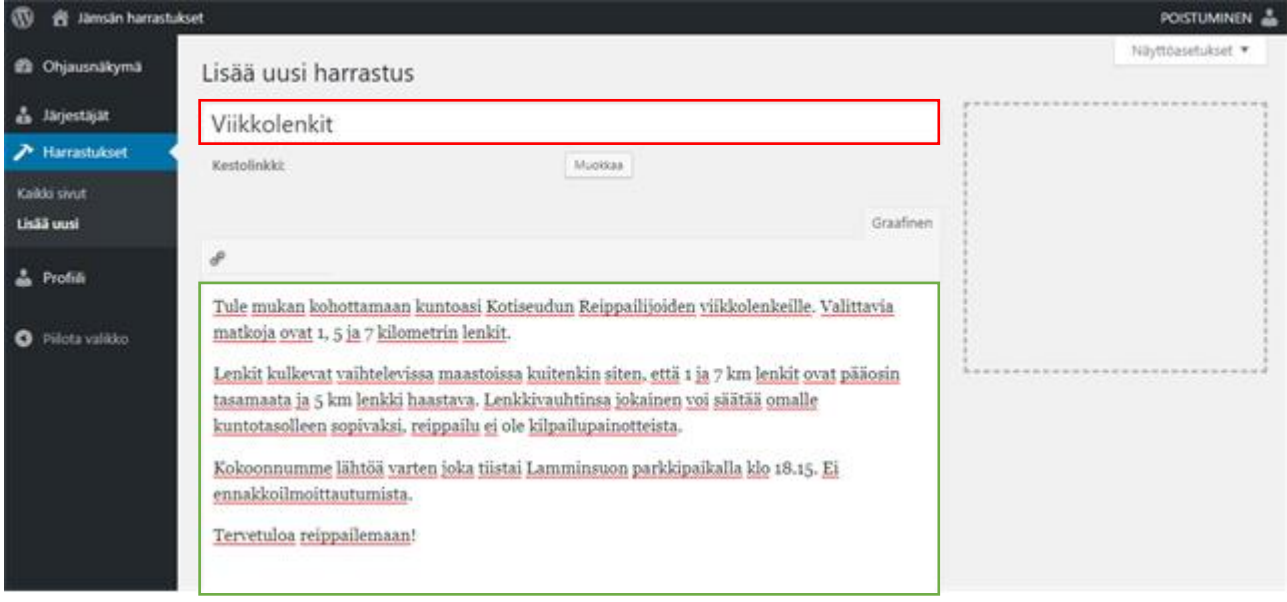

#### <span id="page-6-2"></span>*Lyhyt esittely*

**Lyhyt esittely** -kenttään kirjoitetaan harrastuksen lyhyempi esittely, tämä näytetään harrastusten etusivulla ja ingressinä harrastuksen sivulla. Etusivun kortissa näkyy vain rajoitettu määrä tekstiä, lyhennelmän pituus on noin 160 merkkiä.

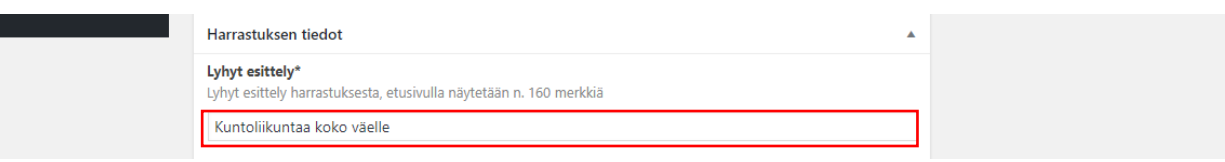

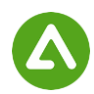

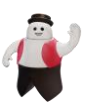

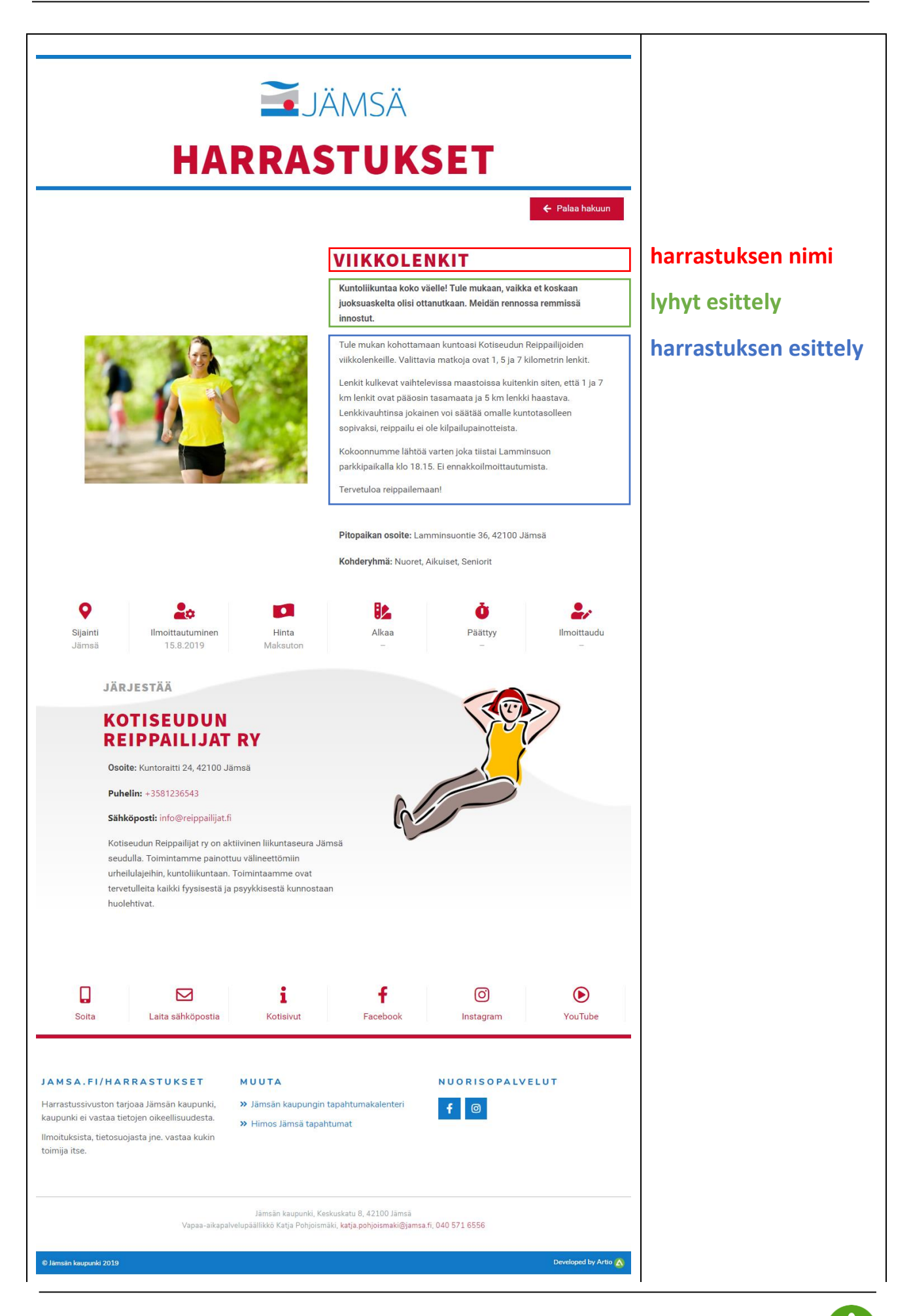

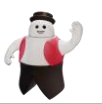

. . . . . . . . . . . . . . . .

#### <span id="page-8-0"></span>*Valitse missä*

**Valitse missä** -kohdassa valitaan **paikkavalikosta** taajama, missä harrastus pidetään. **Osoite**-kenttään lisätään harrastuksen pitopaikan postiosoite.

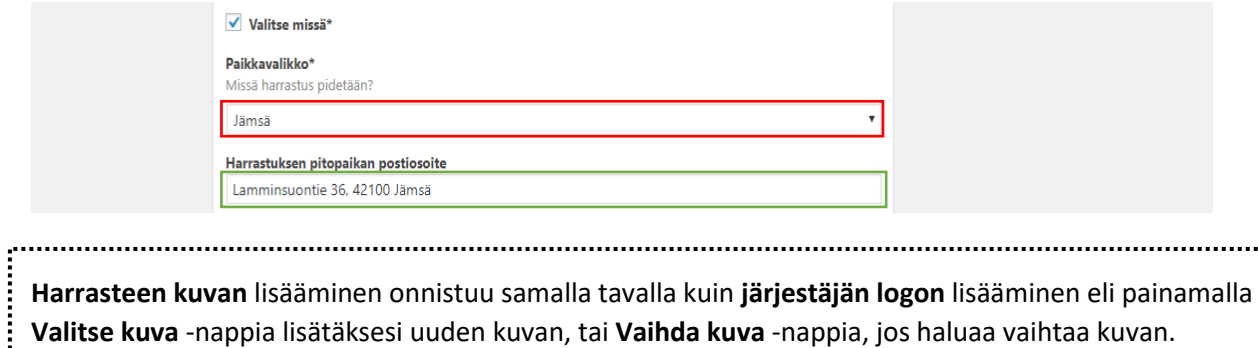

HUOM! Mikäli harrastukseen ei ole lisättävissä sopivaa kuvaa, voit jättää kuvakentän tyhjäksi. Tällöin kuvan tilalla näytetään sekä haku- että harrastuksen esittelysivulla järjestelmään esiasetettu kategoriakohtainen kuva. 

#### <span id="page-8-1"></span>*Valitse kenelle*

**Kohderyhmä**-kenttään voidaan valita kaikki kohderyhmät, joille harrastus on suunnattu.

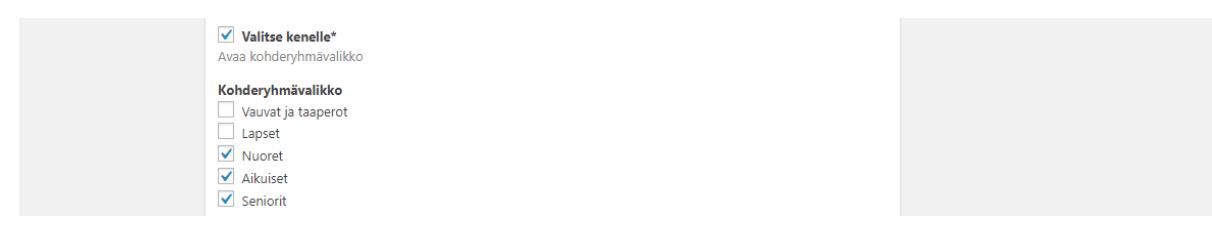

**Muuta huomioitavaa** -kenttään voi kirjoittaa oleellisia asioita. Teksti näytetään harrastuksen sivulla **"HUOM!"-**tyyppisen kentän alla.

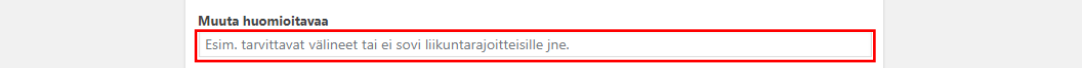

#### <span id="page-8-2"></span>*Valitse maksullisuus*

**Maksullisuusvalikko**-kenttään täytyy valita, onko harraste maksullinen vai maksuton.

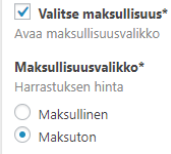

HUOM! Voit lisätä mahdollisen tiedon maksusta joko lyhyeen kuvaukseen tai harrastuksen esittelyyn.

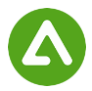

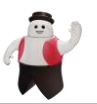

#### <span id="page-9-0"></span>*Valitse viikonpäivät*

**Viikonpäivävalikkoon** voi valita harrasteen viikonpäivät. HUOM! Jos harraste on päivittäinen, valitse jokainen viikonpäivä.

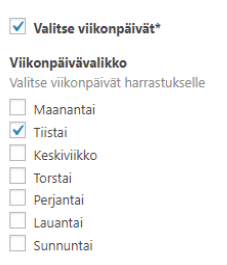

**Harrastevalikossa** pitää valita harrasteen **kategoria.** Harrasteen kategoriaa valitessa pitää valita ensin **pääkategoria,** jonka jälkeen valitaan harrasteen mahdolliset **alakategoriat** (maks. kolme kategoriaa).

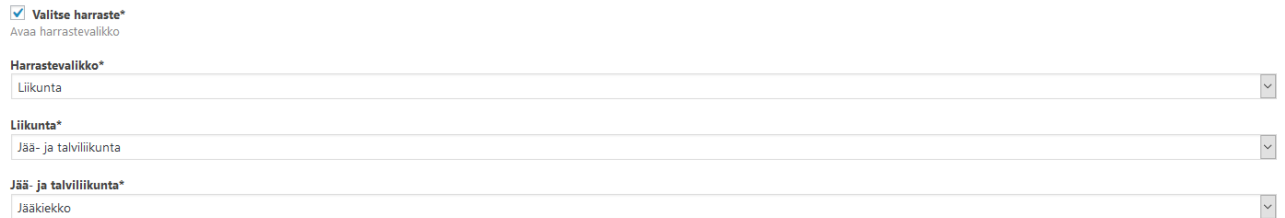

HUOM! Jos harrastetta ei löydy, valitse vain harrasteen mukaisesta **alakategoriavalikosta** tai **pääkategoriavalikosta "Muu harrastus"** tai **"Muu sisäliikunta"** jne**.** 

#### <span id="page-9-1"></span>*Onko ilmoittautumista*

**Onko ilmoittautumista?** -valintaan pitää valita, onko harrasteella ilmoittautumista.

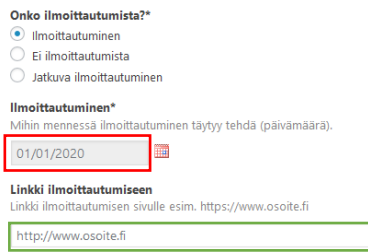

Mikäli harrastukseen on **ilmoittautumine**n tai **jatkuva ilmoittautuminen**, on **ilmoittautuminen**-kenttään lisättävä mihin päivään menneessä ilmoittautuminen on tehtävä. **Linkki ilmoittautumiseen** -kenttään voit lisätä linkin ilmoittautumissivuille, mikäli tällainen on tarjolla.

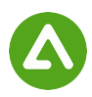

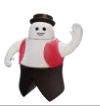

#### <span id="page-10-0"></span>*Alkamis- ja loppumispäivä*

**Alkamis-** ja **Loppumispäivä-**kohdissa voit laittaa päivät, milloin harrastus alkaa ja loppuu.

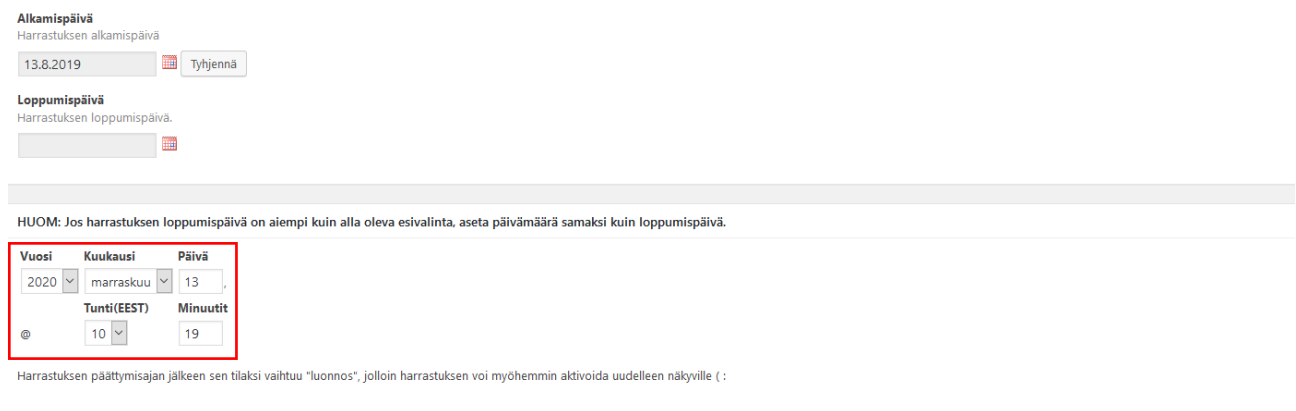

**Alla olevaan esivalintaan tulee laittaa, milloin harrastus poistuu harrastevalikon sivuilta. Oletuksena voimassaoloaika on 15 kk.** Mikäli harrastuksen loppumispäivä on esivalintaa aiemmin, kannattaa harrastuksen poistumiselle antaa loppumispäivää vastaava päivämäärä.

#### <span id="page-10-1"></span>*Järjestäjän ja harrastuksen yhdistäminen*

Jotta harrastus ja järjestäjätiedot yhdistyvät on harrastukseen liitettävä järjestäjän tiedot. Liitä tiedot painamalla **Lisää olemassa oleva järjestäjä** -nappia.

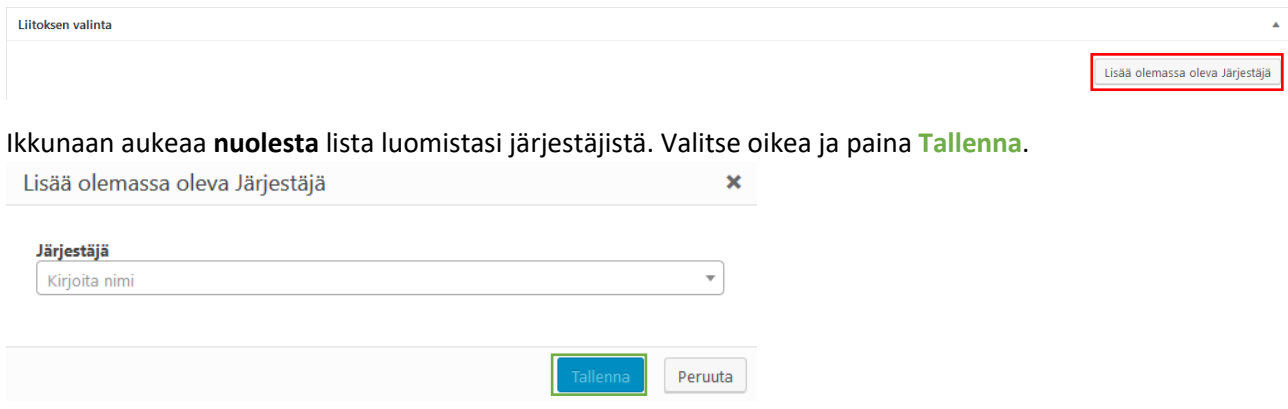

**HUOM! Yhdistettävä järjestäjä ja harrastus tulevat olla saman käyttäjän tekemiä, muiden käyttäjien luomia ei löydy hausta.**

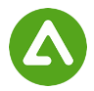

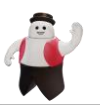

## <span id="page-11-0"></span>Harrastuksen julkaisu

Harrastukset tulevat näkyville etusivulla aikajärjestyksessä (viimeksi lisätty harrastus näkyy ensimmäisenä).

Mikäli haluat omalle harrastuksellesi optimaalisimman näkyvyyden, kannattaa harrastuksen julkaisu ajoittaa esim. viikko ennen ilmoittautumisen alkua, jolloin harrastus todennäköisesti pysyy nähtävillä etusivulla.

**Julkaise**-nappia painamalla tekemäsi muutokset alkavat näkyä sivuilla välittömästi.

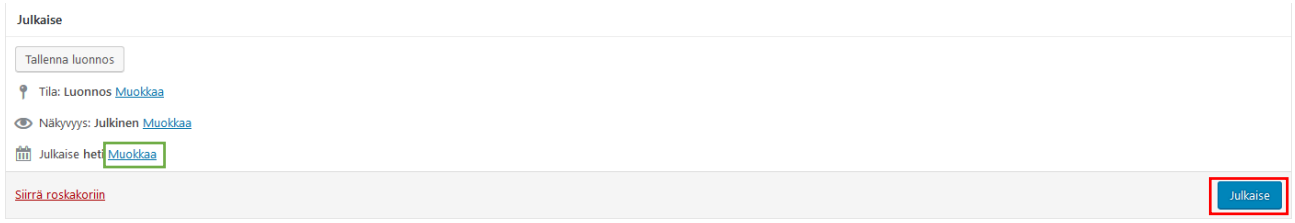

**Muokkaa**-tekstiä klikkaamalla pääset tekemään harrastukselle ajastuksen. Hyväksy ajastus painamalla **OK**. Muista ajastuksen jälkeen painaa julkaise, jotta julkaisun tila muuttuu ajastetuksi.

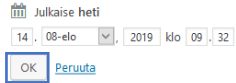

Kun harrastus on oikein **ajastettu**, se näkyy harrastuslistassa Ajastettu-merkinnällä.

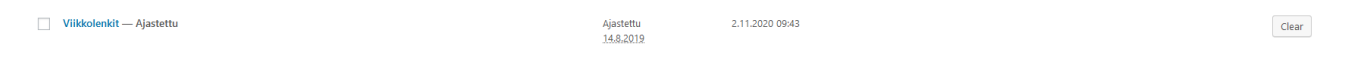

## <span id="page-11-1"></span>Esikatsele ja muokkaa tarvittaessa

Näkymän vasemmassa ylälaidassa on linkki **Näytä harrastus**, napsauta sitä ja tarkista harrastuksen sivu, jotta kaikki tiedot ovat oikein.

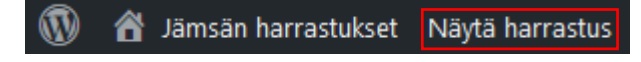

**Muokkaa harrastusta** -linkistä pääset takaisin muokkausnäkymään, jossa voit tarpeen mukaan tehdä vielä muutoksia sekä järjestäjän että harrastuksen tietoihin. Muista aina tallentaa muutokset **Päivitä**painikkeella. **Etusivulta pääset ohjausnäkymään painamalla WordPress -kuvaketta**.

<span id="page-11-2"></span>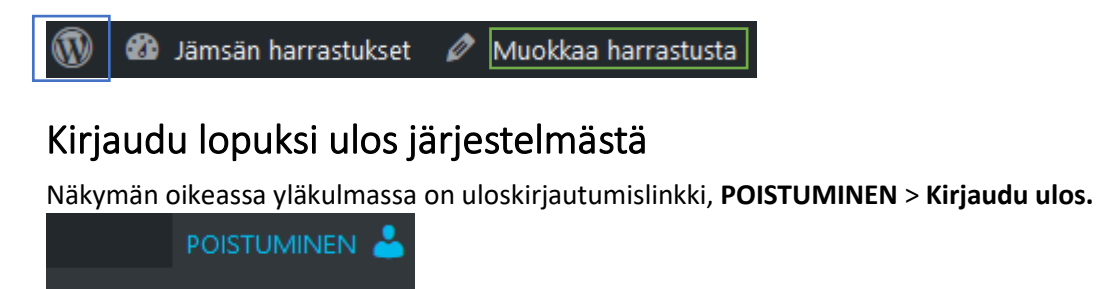

Muokkaa omaa profiilia

Kirjaudu ulos

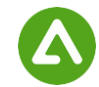

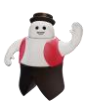

 $\overline{\mathbb{R}}$  .

## <span id="page-12-0"></span>Harrastuksen käyttöönotto luonnostilasta

Kun harrastuksen päättymispäivä on umpeutunut, siirtyy harrastus luonnostilaan. Voit uudelleen käyttää jo kerran tehdyn harrastuksen luonnostilasta ja säästää samalla aikaa ja vaivaa.

Siirry luonnokseen harrastukset sivulla painamalla **Luonnokset-tekstiä**.

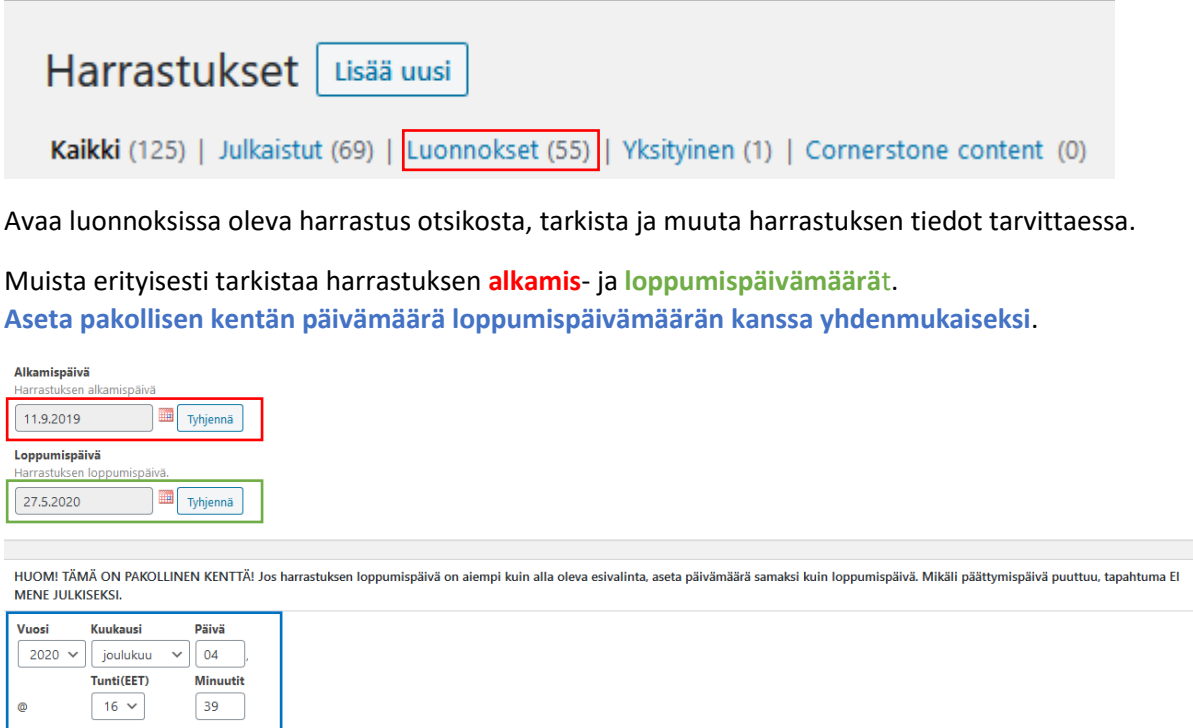

: ) Harrastuksen päättymisajan jälkeen sen tilaksi vaihtuu "luonnos", jolloin harrastuksen voi myöhemmin aktivoida uudelleen näkyville

Muutosten jälkeen siirry sivun loppuun ja julkaise harrastus painamalla Julkaise-nappia.

Mikäli haluat julkaisun tulevan näkymään myöhemmin, muokkaa julkaisupäivämäärä myöhemmäksi.

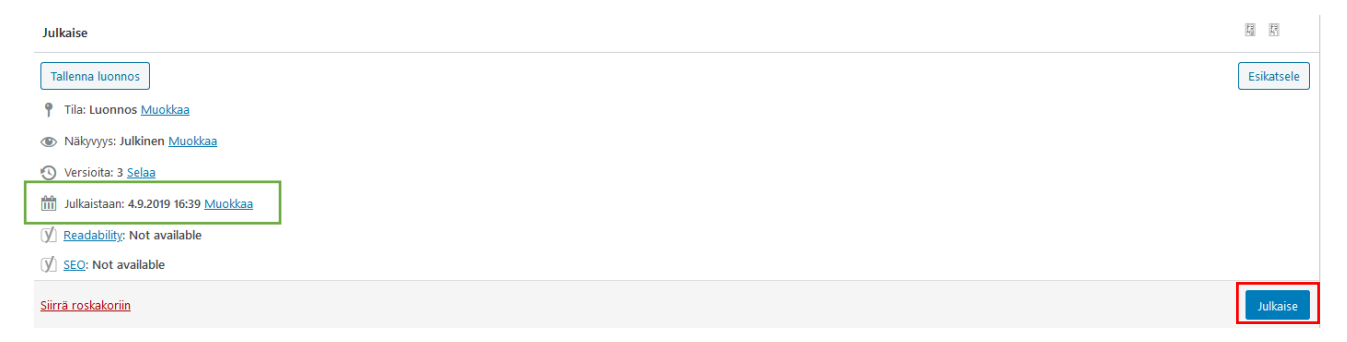

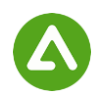